## **Dell S3423DWC**

Dell Display Manager Brugervejledning

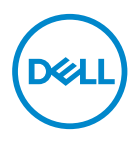

**Model: S3423DWC Reguleringsmodel: S3423DWCc** **BEMÆRK: En BEMÆRKNING angiver vigtige oplysninger, der hjælper dig med at bruge din computer bedre.**

- **FORSIGTIG: FORSIGTIG angiver at, der kan opstå mulig skade på hardware eller tab af data, hvis instruktionerne ikke følges.**
- **ADVARSEL: En ADVARSEL angiver et potentiale for materielle skader, personskader og dødsfald.**

**Copyright © 2022 Dell Inc. eller dets datterselskaber. Alle rettigheder forbeholdes.** Dell, EMC og andre varemærker er varemærker tilhørende Dell Inc. eller dets datterselskaber. Andre varemærker kan være varemærker tilhørende deres respektive ejere.

 $2022 - 03$ 

Rev. A00

# **Indhold**

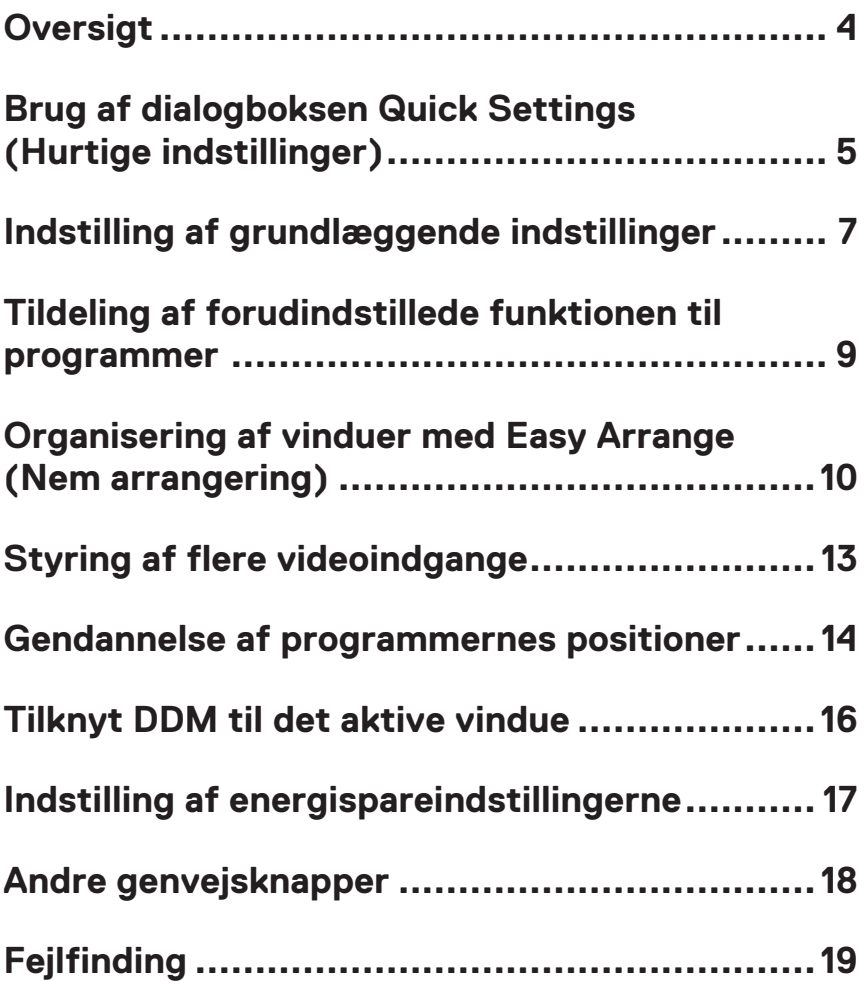

#### <span id="page-3-0"></span>**Oversigt**

Dell Display Manager (DDM) er et program, som brugerne kan bruge til at konfigurere indstillingerne på deres Dell-skærm, såsom lysstyrke, kontrast og forudindstillede funktioner. DDM kan åbnes i meddelelsesbakken efter installationen. Oplysninger om skærmene, der er forbundet til systemet, kan se, når du holder musen over ikonet i meddelelsesbakken.

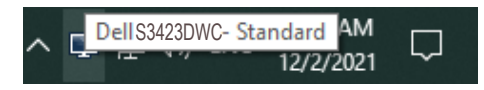

**BEMÆRK: DDM skal brug en DDC/CI-kanal til at kommunikere med din skærm. Sørg for, at DDC/CI er aktiveret i menuen, som vist på følgende billede:** 

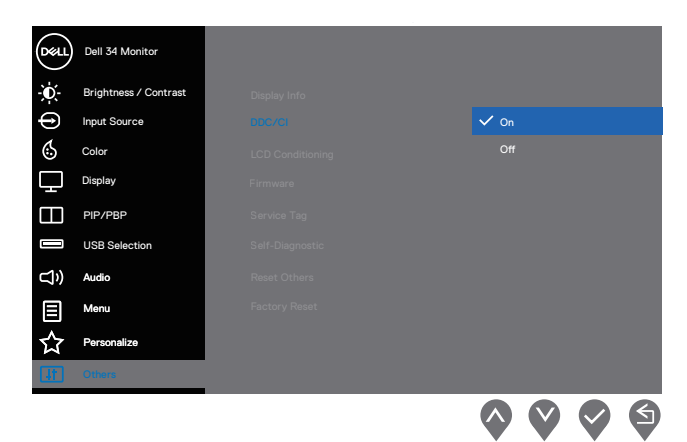

DELI

#### <span id="page-4-0"></span>**Brug af dialogboksen Quick Settings (Hurtige indstillinger)**

Når du klikker på DDM-ikonet i meddelelsesbakken, vises vinduet **Quick Settings (Hurtige indstillinger)**.

Hvis der er forbundet mere end en Dell-skærm til computeren, kan en bestemt målskærm vælges på Skærm-rullelisten.

I vinduet **Quick Settings (Hurtige indstillinger)** kan du også ændre følgende:

- \*Opløsning
- \*Automatisk eller manuel funktion
- \*Lysstyrken og kontrasten
- \*Vinduernes layout på skærmen i Easy Arrange (Nem arrangering)

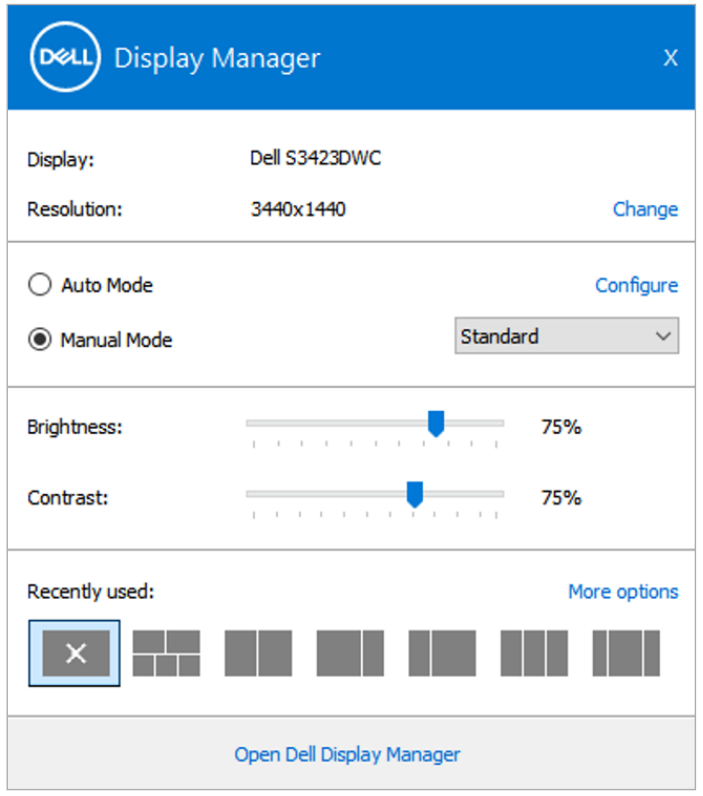

**DEL** 

I vinduet **Quick Settings (Hurtigindstillinger)** kan du også klikke på **Open Dell Display Manager (Åbn Dell Display Manager)** for, at se mere avancerede indstillinger.

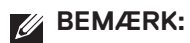

(dell

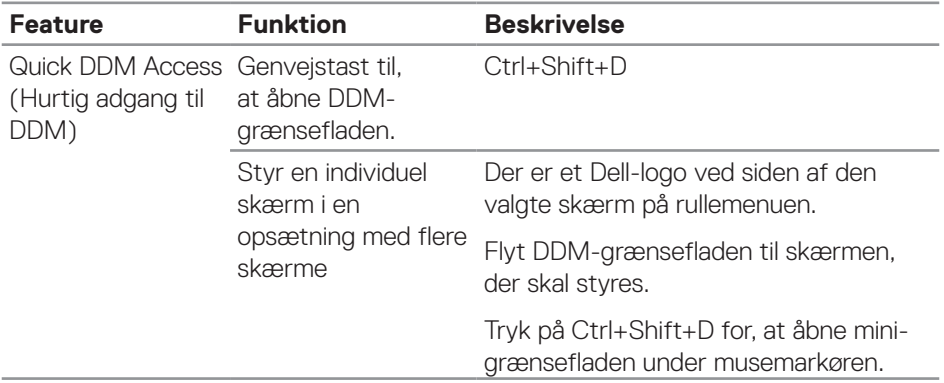

### <span id="page-6-0"></span>**Indstilling af grundlæggende indstillinger**

Du kan vælge **Manual Mode (Manuel funktion)** for manuelt, at vælge en forudindstillet funktion. Eller vælg **Auto Mode (Automatisk funktion)**, der bruger en forudindstillet funktion i henhold til det aktive program. En meddelelse på skærmen viser den aktuelle forudindstillede funktion, hver gang den ændres. Skærmens valgte Brightness (Lysstyrke) og Contrast (Kontrast) kan også justeres under fanen **Basic (Grundlæggende)**.

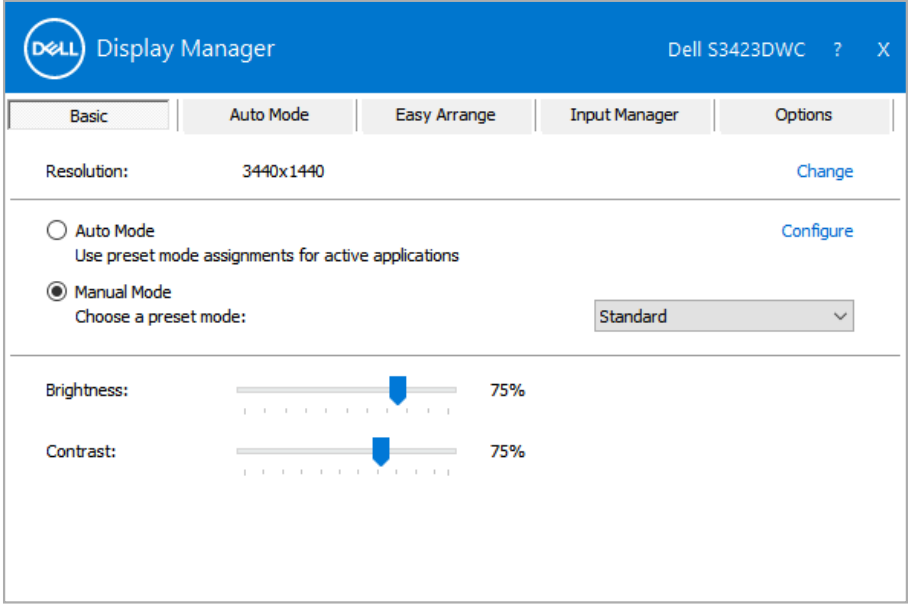

**BEMÆRK: Hvis flere Dell-skærme er forbundet, skal du vælge "Enable display matrix control" (Aktiver styring af skærmmatrix) for, at bruge lysstyrke-, kontrast- og farveindstillingerne på alle skærmene.**

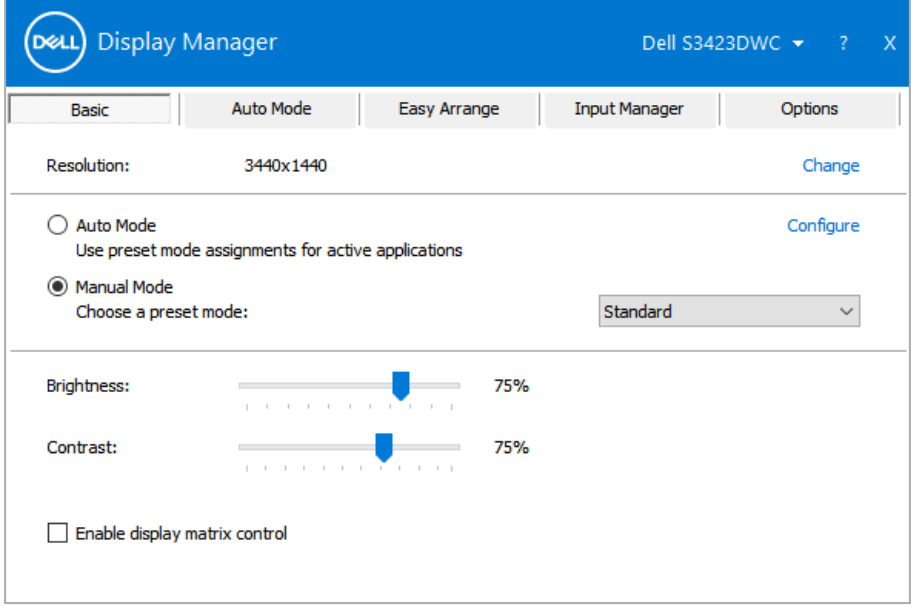

(dell

#### <span id="page-8-0"></span>**Tildeling af forudindstillede funktionen til programmer**

Under fanen **Auto Mode (Automatisk funktion)** kan du knytte en **Preset Mode (Forudindstillet funktion)** til et bestemt program, og bruge den automatisk. Når **Auto Mode (Automatisk funktion)** slås til, skifter DDM automatisk til den tilsvarende **Preset Mode (Forudindstillede funktion)** hver gang det tilknyttede program bruges. Den **Preset Mode (Forundindstillet funktion)** der er tildelt et bestemt program, kan være den samme på hver tilsluttet skærm, eller den kan variere fra en skærm til skærm.

DDM er allerede konfigureret til mange populære programmer. For at tilføje et nyt program til listen **Application (Program)**, skal du blot trække programmet fra skrivebordet, Windows Start-menuen , eller andre steder og slippe den på den aktuelle liste.

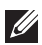

#### **BEMÆRK: Tildelinger i Preset Mode (Forudindstillet funktion) til batchfiler, manuskripter, indlæsere og ikke-eksekverbare filer, såsom zip-arkiver eller pakkede filer, understøttes ikke.**

Du kan også konfigurere den Forudindstillet funktion til **Game (Spil)**, der skal bruges, når en Direct3D-programmet kører i fuld skærm. For at et program ikke skal bruges funktionen, skal du tildele det en anden forudindstillet funktion.

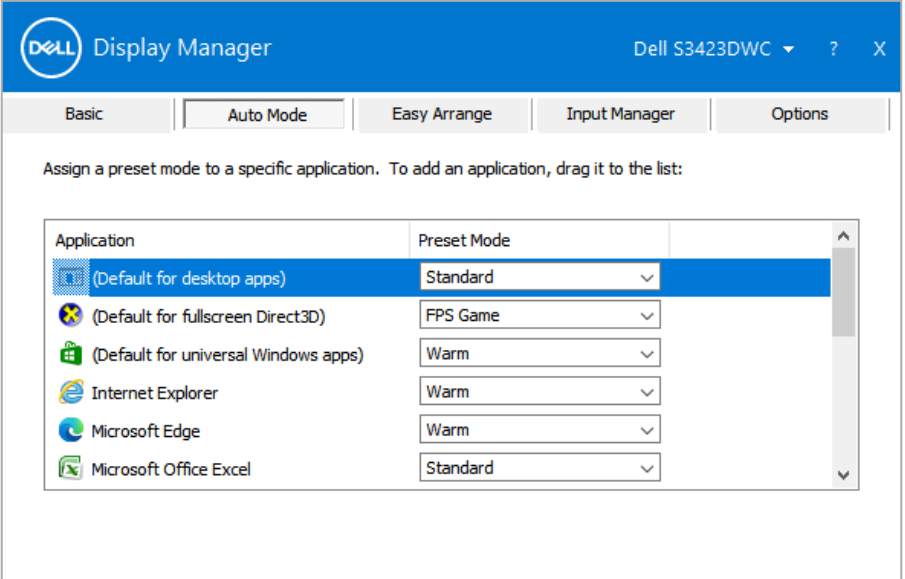

#### <span id="page-9-0"></span>**Organisering af vinduer med Easy Arrange (Nem arrangering)**

På understøttede Dell-skærme kan du, under fanen **Easy Arrange (Nem arrangering)**, arrangere de åbne vinduer i et af de foruddefinerede layout ved, at trække dem til zonerne. Tryk på ">" eller brug Page Up/Page Down-tasten for, at se flere layouts. For at oprette et brugerdefineret layout, skal du arrangere de åbne vinduer og derefter klikke på **Save (Gem)**.

For at komme i gang med **Easy Arrange (Nem arrangering)**, skal du vælge en målskærm og derefter vælge et af de foruddefinerede layout. Områderne til dette layout vises et øjeblik på skærmen. Træk derefter et åbent vindue hen over skærmen. Når du trækker i vinduet trækkes, vises det aktuelle vindueslayout, og et aktivt område fremhæves, når vinduet trækkkes over det. Slip vinduet i det aktive område for, at placere vinduet i området.

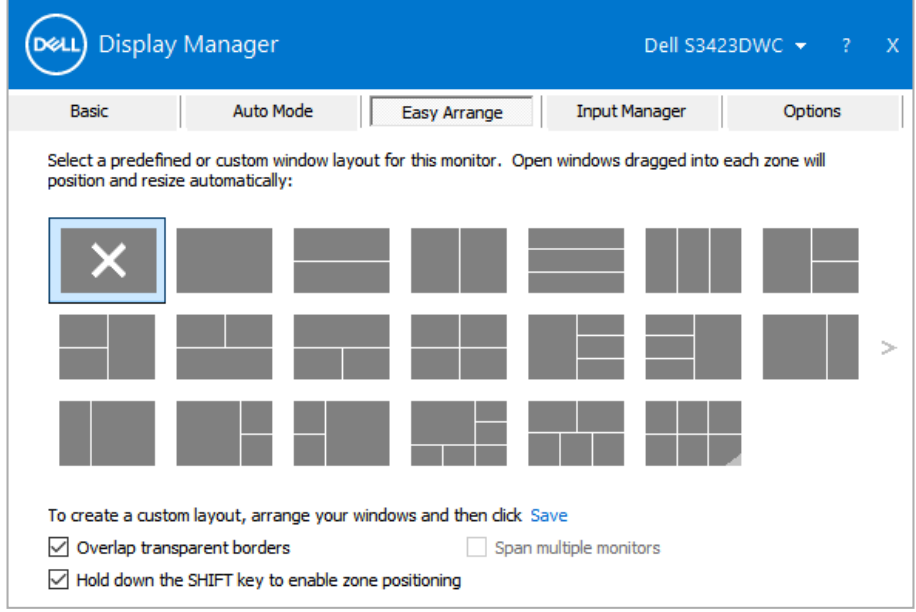

For at oprette et brugerdefineret vindueslayout, skal du vælge størrelse på vinduerne og placere dem på skrivebordet. Klik derefter på linket **Save (Gem)** i **Easy Arrange (Nem arrangering)**. Vinduernes størrelse og placering gemmes som et brugerdefineret layout, og ikonet for det brugerdefineret layout oprettes.

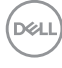

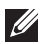

**BEMÆRK: Denne funktion gemmer eller husker ikke de programmer, der er åbne. Kun vinduernes størrelse og placering gemmes.**

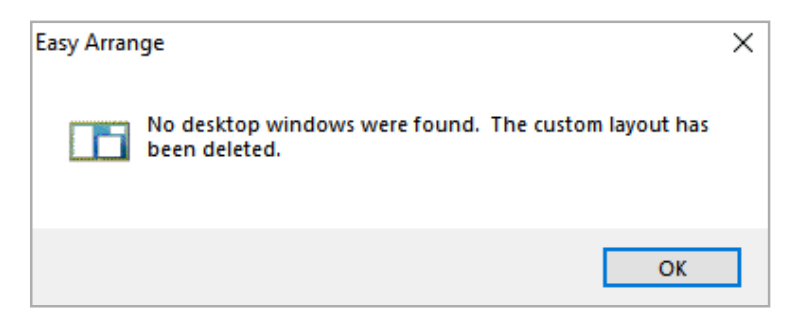

For at bruge det tilpassede layout, skal du vælge ikonet til det tilpassede layout. For at slette det aktuelt gemte brugerdefinerede layout, skal du lukke alle vinduerne på skrivebordet og derefter klikke på linket **Save (Gem)** i **Easy Arrange (Nem arrangering)**.

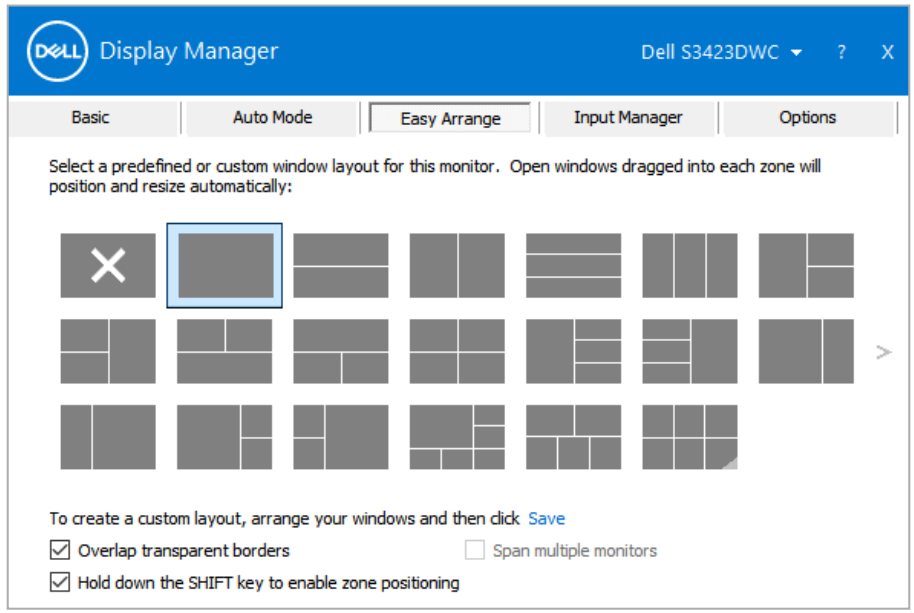

**DEL** 

I følgende tabel finder du beskrivelser af ekstrafunktionerne i **Easy Arrange (Nem arrangering)**.

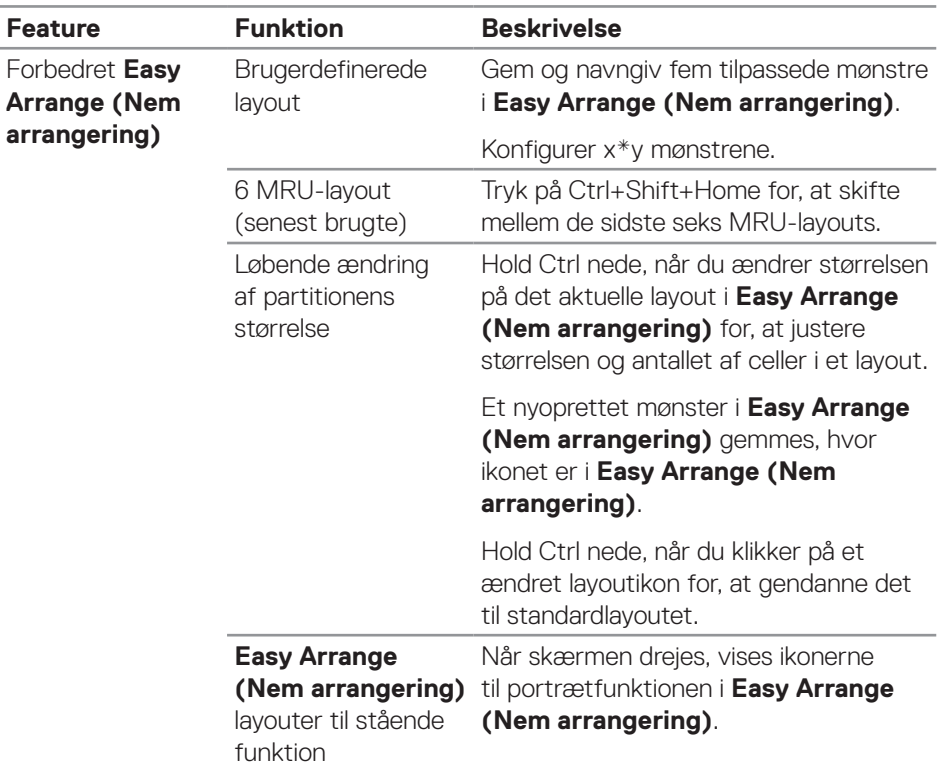

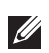

**D**ELL

**BEMÆRK: Et program kan kræve en mindst mulig effektiv opløsning til dets programvindue. Sådan et program passer muligvis ikke i en Ease Arrange-zone, hvis zonen er mindre end den krævede vinduesstørrelse.** 

### <span id="page-12-0"></span>**Styring af flere videoindgange**

Under fanen **Input Manager (Indgangsstyring)** kan du styre flere videoindgange, som er sluttet til din Dell-skærm. Her kan du nemt at skifte mellem indgangene, hvis du arbejder med flere computere.

Alle videoindgangsportene, der er tilgængelige til din skærm, vises. Du kan navngive hver indgang efter eget ønske, og gem ændringer efter redigeringen.

Du kan angive en genvejsknap til hurtig skift til din yndlingsindgang og en anden genvejstast til hurtig skift mellem to indgange, hvis du ofte bruger dem.

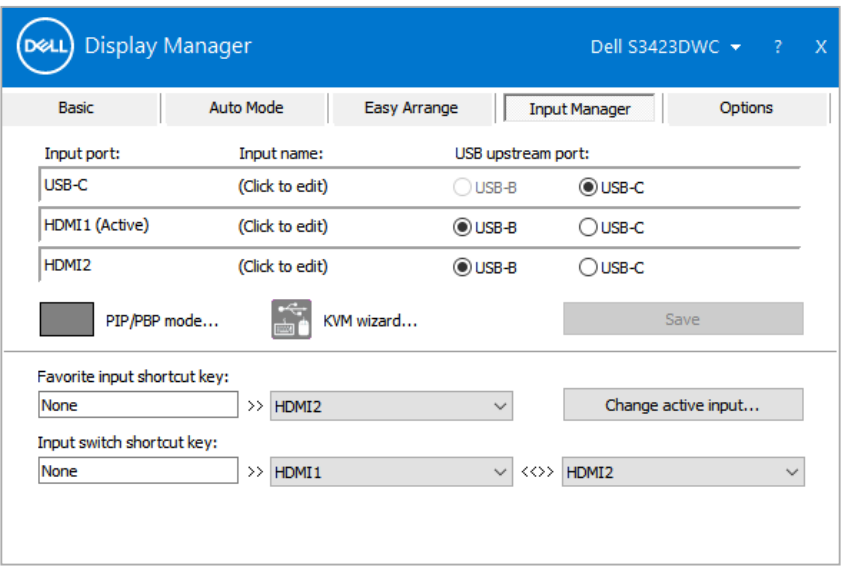

**BEMÆRK: DDM kommunikerer med din skærm, selv når skærmen viser video fra en anden computer. Du kan installere DDM på den computer, du ofte bruger, og styre hvornår indgangene skal skiftes fra den. Du kan også installere DDM på andre computere, der er tilsluttet skærmen.**

**DEA** 

#### <span id="page-13-0"></span>**Gendannelse af programmernes positioner**

DDM kan hjælpe dig med at gendanne programvinduerne i deres positioner, når du tilslutter din computer igen til skærmen/skærmene. Du kan hurtigt åbne denne funktion ved, at højreklikke på DDM-ikonet i meddelelsesbakken.

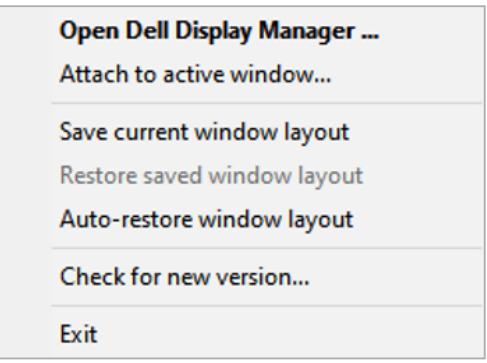

Hvis du vælger **"Auto-restore window layout" (Gendan automatisk vinduets layout)**, spores og huskes dine programvinduernes positioner af DDM. DDM sætter automatisk programvinduerne i deres originale positioner, når du slutter din pc til din skærm igen.

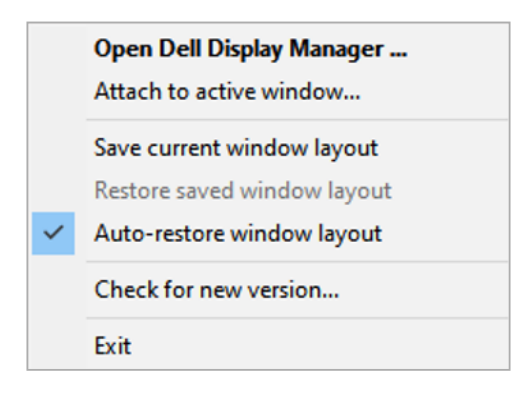

DELI

Hvis du vil gå tilbage til et yndlingslayout, når du har flyttet programvinduerne, skal du først vælge **"Save current Window layout" (Vælg Gem det aktuelle vindueslayout)** og derefter vælge **"Restore saved windows layout" (Gendan gemt vindueslayout)**.

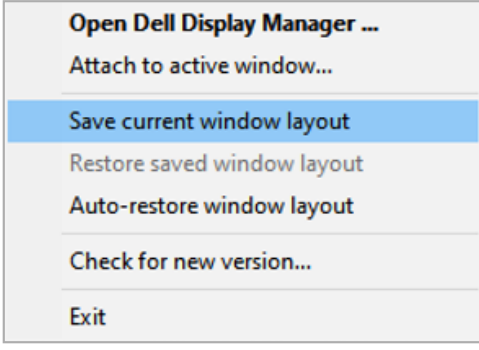

Til dagligt bruger du muligvis skærme af forskellige modeller og opløsninger, og du kan bruge forskellige vindueslayouter på dem. DDM kan kende den skærm, du har tilsluttet igen, og gendanne programpositionerne i overensstemmelse hermed. Hvis en skærm i en skærmmatrixkonfiguration skal skiftes, kan du gemme vindueslayoutet før skærmen skiftes. Gendan herefter layoutet, når en ny skærm er blevet installeret.

#### **BEMÆRK: Du skal holde dine programmer kørende for, at bruge denne funktion. DDM starter ikke programmerne.**

### <span id="page-15-0"></span>**Tilknyt DDM til det aktive vindue**

DDM-ikonet kan knyttes til det aktive vindue, du arbejder i. Klik på DDM-ikonet for nem adgang til følgende funktioner.

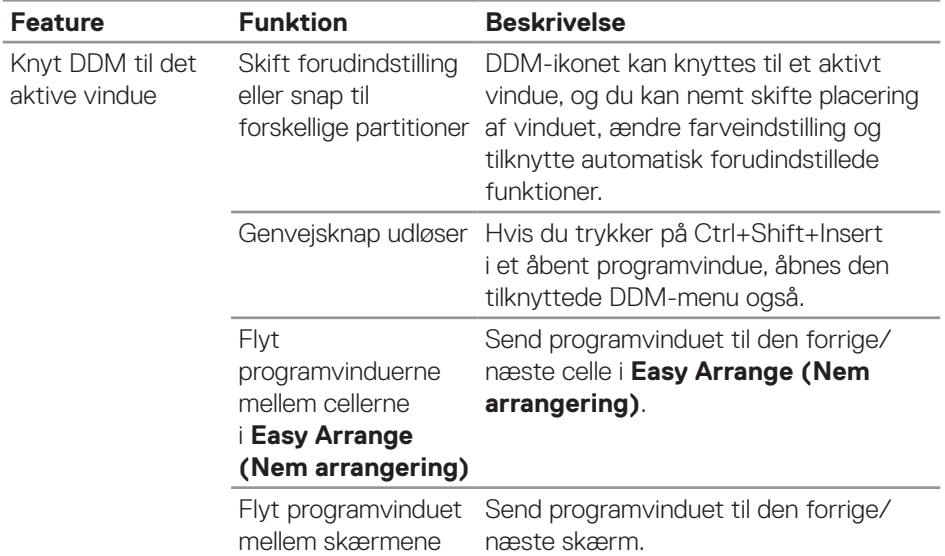

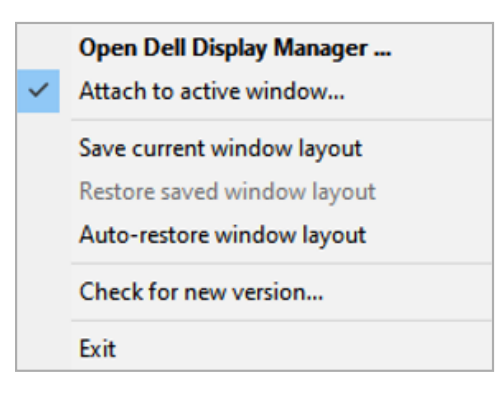

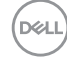

#### <span id="page-16-0"></span>**Indstilling af energispareindstillingerne**

På understøttede modeller af Dell skærme**,** finder du fanen **Options (Indstillinger)**  hvor du kan vælge indstillingerne for energisparefunktionen **PowerNap**. Du kan vælge, at skrue helt ned for skærmens lysstyrke eller sætte skærmen i dvale, når pauseskærmen er aktiveret.

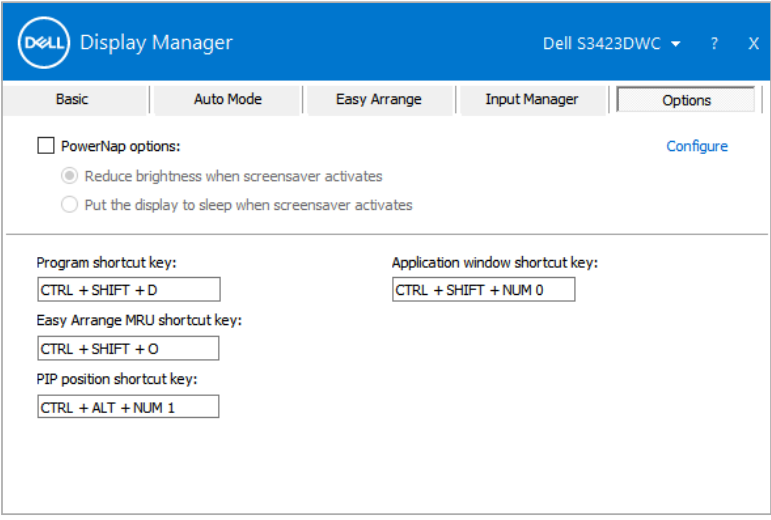

DØL

#### <span id="page-17-0"></span>**Andre genvejsknapper**

Genvejsknapperne kan sætte til følgende handlinger:

- **• Program shortcut key (Genvejsknap til program):** Til hurtigt at åbne dialogboksen **Quick Settings (Hurtige indstillinger)**.
- **• Easy Arrange MRU shortcut key (Nem Arranger MRU genvejsknap):** For at bruge de fem senest brugte vindueslayouts.
- **• Application window shortcut key (Genvejsknap til programvindue):** Til at åbne en hurtigmenu til **Auto Mode (Automatisk funktion)** og **Easy Arrange (Nem arrangering)**.

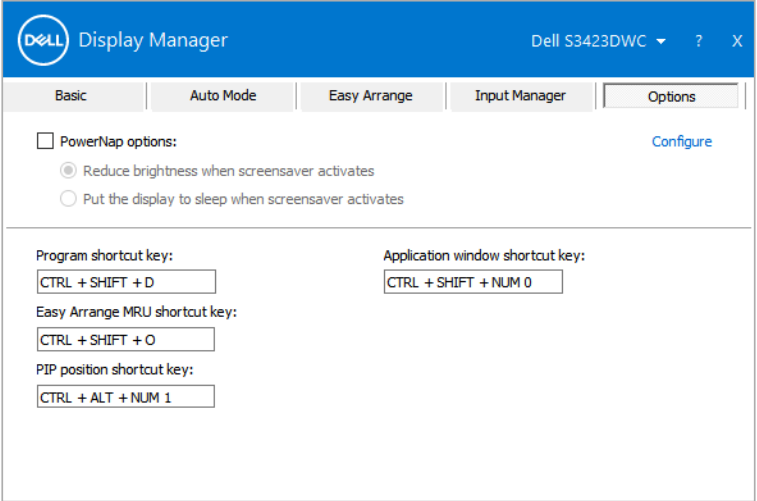

DELI

# <span id="page-18-0"></span>**Fejlfinding**

DDM virker kun på understøttede Dell-skærme. DDM kan ikke bruges på skærme fra andre producenter. Hvis DDM ikke virker på din skærm, viser følgende ikon i meddelelsesbakken.

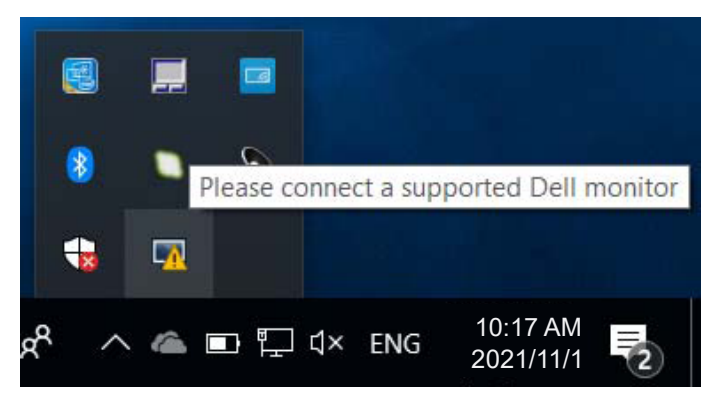

Klik på ikonet, hvorefter DDM viser en mere detaljeret fejlmeddelelse.

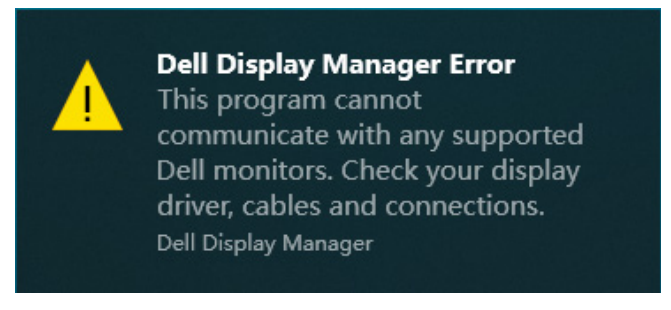

Hvis DDM ikke kan registrere og/eller kommunikere med en understøttet Dellskærm, skal du, prøve følgende:

- **1.** Sørg for, at videokablet er ordentligt forbundet mellem din skærm og din computer. Stikkene skal sættes ordentligt i.
- **2.** Kontroller skærmens skærmmenu for at sikre, at DDC/CI er aktiveret.
- **3.** Sørg for, at du har den rigtige og nyeste grafikkortdriver fra din grafikkortproducent, såsom Intel, AMD og NVIDIA. En inkompatibel eller gammel version af grafikkortdriveren gør, at DDM ikke virker.

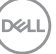

- **4.** Fjern alle dockingstationer, kabelforlængere og konvertere mellem skærmen og grafikporten. Nogle billige forlængere, hubs eller konvertere understøtter muligvis ikke DDC/CI og kan gøre at DDM ikke virker. Opdater driveren til en sådan enhed, hvis den nyeste version er tilgængelig.
- **5.** Genstart computeren.

DDM fungerer muligvis ikke på følgende skærme:

- Dell-skærmmodeller fra før 2013 og D-serien af Dell-skærme. For yderligere oplysninger, bedes du se **https://www.dell.com/support/monitors**.
- Gaming-skærme, der bruger Nvidia-baseret G-sync-teknologi.
- Virtuelle og trådløse skærme understøtter ikke DDC/CI.
- Tidligere modeller af skærme med DisplayPort version 1.2. På disse skærme skal MST/DP 1.2 muligvis slås fra i skærmmenuen.

Hvis din computer har forbindelse til internettet, bliver du bedt om at opgradere til en nyere version af DDM-programmet, når det er klar. Det anbefales at downloade og installere det nyeste DDM-version.

Du kan også søge efter en ny version ved, at højreklikke på DDM-ikonet samtidig med, at du holder Shift-tasten nede.

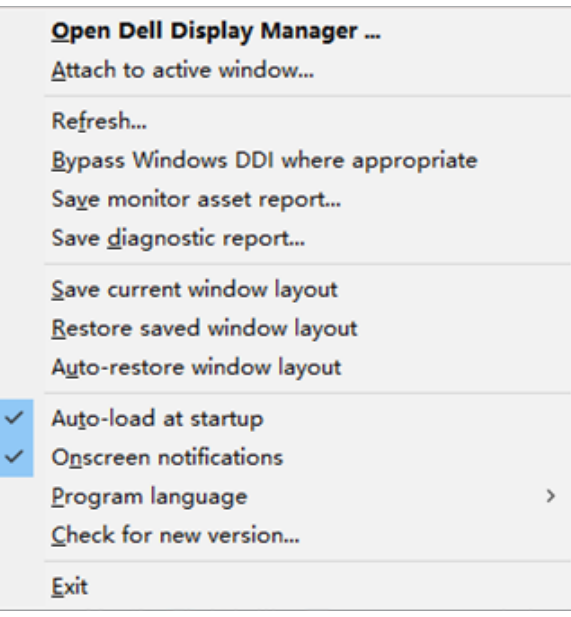